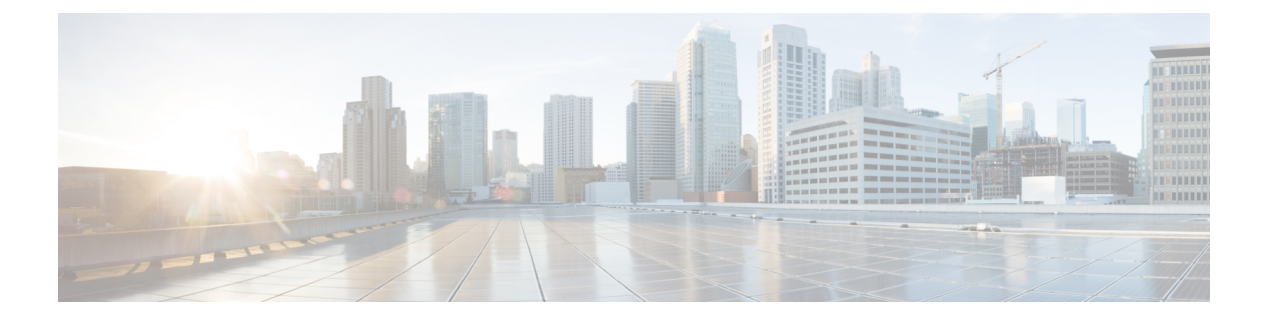

# **Managing Tasks**

This chapter contains the following sections:

- [Tasks,](#page-0-0) page 1
- Developing a [TaskConfigIf,](#page-1-0) page 2
- [Developing](#page-2-0) an Abstract Task, page 3
- About [Schedule](#page-3-0) Tasks, page 4
- [Registering](#page-4-0) Custom Workflow Inputs, page 5
- [Registering](#page-4-1) Custom Task Output, page 5
- [Consuming](#page-5-0) Custom Output as Input in Other Tasks, page 6
- [Consuming](#page-5-1) Output from Existing Tasks as Input, page 6
- [Verifying](#page-7-0) the Custom Task Is In Place, page 8

## <span id="page-0-0"></span>**Tasks**

Workflow Tasks provide the necessary artifacts to contribute to the Task library maintained by Cisco UCS Director. The task can be used in a Workflow definition.

At a minimum, a task should have the following classes:

- A class that implements the TaskConfigIf interface.
- A class that extends and implements methods in the AbstractTask class.

### **TaskConfigIf**

A class that implements this interface becomes a Task's input. That is, a task that wants to accept inputs for its execution shall depend on a class that implements **TaskConfigIf**. The class that implements this interface should also contain all the input field definitions appropriately annotated for prompting the user. The class should also have JDO annotations to enable the Platform runtime to persist this object in the database.

A sample Config class is shown in the sample code.

#### **AbstractTask**

A task implementation must extend the **AbstractTask** abstract class and should provide implementation for all the abstract methods. This is the main class where all the business logic pertaining to the task goes. The most important method in this class, where the business logic implementation will be scripted, is **executeCustomAction().** The rest of the methods provide sufficient context to the Platform runtime to enable the task to appear in the Orchestration designer tree and to enable the task to be dragged and dropped in a Workflow.

## <span id="page-1-0"></span>**Developing a TaskConfigIf**

To develop a task, you must first implement **TaskConfigIf**. During the process of setting up the task configuration interface, you must determine what data is required to perform your task.

In the following example, **EnableSNMPConfig** exposes details of the process of developing a **TaskConfigIf**. The **Enable SNMP** task is designed to enable SNMP on a Cisco Nexus device.

To proceed, you must have the IP address of the Nexus device, the login, and the password.

You see the annotation at the beginning of **EnableSNMPConfig**.

```
@PersistenceCapable(detachable= "true", table = "foo enable snmp config")
public class EnableSNMPConfig implements TaskConfigIf
{
```
You must provide a PersistenceCapable annotation with a table name that is prefixed with your module ID. You must follow this convention; because Cisco UCS Director prevents a task from being registered if you try to use a table name that is not prefixed with your module ID.

Next, see the following fields:

- **handler name**
- **configEntryId**
- **actionId**

```
public static finald String HANDLER NAME = "Enable SNMP for Nexus";
```
//configEntryId and actionId are mandatory fields @Persistent<br>private long configEntryId @Persistent private long actionId

The handler name is the name of the task. The name should be a unique string; you will create problems if you use the same handler name in multiple tasks.

Each task must have a **configEntryId** and **actionId**, exactly as shown above. You must have corresponding getter and setters for these two fields. These two fields are absolutely mandatory; you must have these fields in your config object.

Next, you see the data actually needed to perform the task:

```
//This is the ip address for the Nexus device on which you want to enable SNMP.
@FormField(label = "Host IP Address", help = "Host AP Address", mandatory = true,
     type = FormFieldDefinition.FIELD TYPE EMBEDDED LOV,
     lovProvider = ModuleConstants.NEXUS DEVICES LOV PROVIDER)
@USerInputField(type = ModuleConstants.NEXUS_DEVICE_LIST)
@Peristent
private String ipAddress = "";
@FormField(label = "Login", help = "Login", mandatory = true
```
@Persistent private String login; @FormField(label = "Password", help = "Password", mandatory = true @Persistent private String password;

As you review the code sample above, note that the developer needs the following:

- The IP address of the device. In this example, an LOV is used to get this IP address. See [Annotations](cisco_ucsd_open_automation_cookbook_7_0_chapter_0111.pdf#unique_45) for more information about annotations and LOVs.
- The login and password, which the user must enter. To obtain these, use the form field annotations to mark these fields as data that will be provided by the user.
- Getters and setters for each of these fields.

Once the config object is completed, you must mark it for Java Data Object (JDO) enhancement.

#### **Before You Begin**

You must have the Cisco UCS Director Open Automation software development kit (SDK).

**Step 1** Include a jdo.files file in the same package as your config objects. See the jdo.files and packaging in the SDK example. Note that the jdo.files must be named exactly in this way.

**Step 2** In the jdo.files, specify all the classes that need to go through JDO enhancement. The build script supplied with the SDK will complete JDO enhancement for you if you have executed this step properly.

### **What to Do Next**

The handler object is where you actually execute your custom code. A handler object must implement **AbstractTask**. The executeCustomAction method enables you to retrieve the corresponding config object that you developed previously to execute your code.

## <span id="page-2-0"></span>**Developing an Abstract Task**

When your config object is ready, you must extendAbstractTask to actually use the new config object. This example shows the EnableSNMPTask.

At this point, you should look at this method: executeCustomAction.

```
public void executeCustomAction(CustomActionTriggerContext context, CustomActionLogger
actionLogger) throws Exception
{
   long configEntryId = context.getConfigEntry().getConfigEntryID();
```
//retrieving the corresponding config object for this handler EnableSNMPConfig config = (EnableSNMPConfig) context.loadConfigObject();

executeCustomAction is where the custom logic takes place. When you call context.loadConfigObject(), you can cast it to the config object that you defined earlier. This process allows you to retrieve all the details that you need to perform your task. This example shows that after getting the config object, the SSH APIs are used to execute the enable SNMP commands.

When a workflow is rolled back, a task must provide a way to undo the changes it has made. This example shows the use of a change tracker:

```
//If the user decides to roll back a workflow containing this task,
//then using the change tracker, we can take care of rolling back this task (i.e.,
//disabling snmp)
context.getChangeTracker().undoableResourceAdded("assetType", "idString",
SNMP enabled", "SNMP enabled on " + config.getIpAddress(),
new DisableSNMPNexusTask().getTaskName(), new DisableSNMPNexusConfig(config));
```
The rollback code informs the system that the undo task of Enable SNMP task is the Disable SNMP task. You provide the undo config object and its name. The rest of the arguments are about logging data, which you might or might not want to provide.

**DisableConfig** actually takes place in the **EnableConfig**. In this case, the enable config contains the device details, so when the Disable SNMP task is called, you know exactly which device to disable SNMP on.

You must also implement getTaskConfigImplementation. This example instantiates an instance of the config object in returning it:

```
@Override
public TaskConfigIf getTaskConfigImplementation() {
   return new EnbleSNMPConfig();
}
```
**Note** Make sure that you specify the config object that you intend to use with this task.

**What to Do Next:** Include this task in your module to make it ready for use in Cisco UCS Director.

## <span id="page-3-0"></span>**About Schedule Tasks**

If you need to develop a purge task or aggregation task, or some other kind of repeatable task, you can use the Schedule Task framework, which includes the following components:

- **AbstractScheduleTask**
- **AbstractCloupiaModule**

#### **AbstractScheduleTask**

Your task logic should be placed in the execute() method of this class. Provide your module ID and a string that describes this task to get started. You must provide your own module ID, or the module will not be registered properly.

For more information, refer the DummyScheduleTask class in the foo module. public DummyScheduleTask(){ super("foo"); }

#### **Adding/Removing Schedule Tasks**

**AbstractCloupiaModule** has an add and remove schedule task API. Typically, in the onStart() implementation of your **AbstractCloupiaModule**, you would instantiate your tasks and register them with the add method by calling the addScheduleTask method in your module class as follows: addScheduleTask(new DummyScheduleTask());

For more information, refer the FooModule.java class.

## <span id="page-4-0"></span>**Registering Custom Workflow Inputs**

You can develop your own input types in Cisco UCS Director. For more information, refer to *Cisco UCS Director Orchestration Guide, Release 4.1*. However, they must be prefixed with your module ID. See Developing a [TaskConfigIf](#page-1-0), on page 2, in which an additional annotation is used to specify a custom workflow input.

public static final String NEXUS DEVICE LIST = "foo nexus device list";  $@UserInputField(type = ModuleConstants.\overline{N}EXUS$  DEVICE\_LIST)

In this example, ModuleConstants.NEXUS\_DEVICE\_LIST resolves to foo\_nexus\_device\_list.

#### **Before You Begin**

Develop the required TaskConfigIf and the AbstractTask components for your custom workflow.

#### **What to Do Next**

Register a custom workflow output. See [Registering](#page-4-1) Custom Task Output, on page 5.

## <span id="page-4-1"></span>**Registering Custom Task Output**

You can enable a task to add an output.

#### **Before You Begin**

See the EmailDatacentersTask to see an example of how to create custom task outputs.

### **SUMMARY STEPS**

- **1.** Implement the method getTaskoutputDefinitions() in the task implementation and return the output definitions that the task is supposed to return.
- **2.** Set the output from the task implementation.

#### **DETAILED STEPS**

**Step 1** Implement the method getTaskoutputDefinitions() in the task implementation and return the output definitions that the task is supposed to return. @Override public TaskOutputDefinition[] getTaskOutputDefinitions() { TaskOutputDefinition[] ops = new TaskOututDefiniton[1]; ops[0] = FooModule.OP TEMP EMAIL ADDRESS; return ops; ] **Step 2** Set the output from the task implementation. @Override public void executeCustomAction(CustomActionTriggerContext context, CustomerActionLogger action Logger) throws Exception { long configEntryId = context.getConfigEntry().getConfigEntryId(); //retrieving the corresponding config object for this handler EmailDatacentersConfig config = (EmailDatacentersConfig context.loadConfigObject(); if  $(confi\sigma == null)$ 

```
{
    throw net Exception("No email configuration found for custom Action"
        + context.getAction().getName
        + "entryId" + configEntryId);
}
|.......
 .......
try
{
    context.saveOutputValue(OutPutConstants.OUTPUT_TEMP_EMAIL_ADDRESS, toAddresses);
```
## <span id="page-5-0"></span>**Consuming Custom Output as Input in Other Tasks**

This section describes how output can be used as input in another task. This section uses some aspects of the example in the previous section. The output definition is defined as follows:

```
@Override
public TaskOutputDefinition[] get TaskOutputDefinitions() {
    TaskOutputDefinition[] ops = new TaskOutputDefinitions[1};
//NOTE: If you want to use the output of this task as input to another task. Then the second
 argument
//of the output definition MUST MATCH the type of UserInputField in the config of the task
that will
//be recieving this output. Take a look at the HelloWorldConfig as an example.
ops[0] = new TaskOutputDefinition(
      FooConstants.EMAIL_TASK_OUTPUT_NAME,
      FooConstants.FOO_HELLO_WORLD_NAME,
      "EMAIL IDs");
return ops;
}
,
```
The example defines an output with the FooConstants.EMAIL\_TASK\_OUTPUT\_NAME name, and with the FooConstants.FOO\_HELLO\_WORLD\_NAME type. To configure another task that can consume the output as input, you must make the types match.

So, in the new task that consumes FooConstants.FOO\_HELLO\_WORLD\_NAME as input, you must enter the following in the configuration object:

```
//This field is supposed to consume output from the EmailDatacentersTask.
//You'll see the type in user input field below matches the output type
//in EmailDatacentersTasks's output definition.
@FormField(label = "name", help = "Name passed in from a previous task", mandatory = true)
@UserInputField(type = FooConstants.FOO_HELLO_WORLD_NAME)
@Persistent
private String login;
```
The type in the UserInputField annotation matches the type that is registered in the output definition. With that match in place, when you drag and drop the new task in the Cisco UCS Director **Workflow Designer**, you can map the output from one task as input to the other task while you are developing the workflow.

## <span id="page-5-1"></span>**Consuming Output from Existing Tasks as Input**

This section shows how to consume output from built-in workflow tasks as input to your custom task. This processissimilar to setting up custom outputsto be consumed asinput in one important way: the configuration object of your task must have a field whose type is exactly the same as the type of the output that you want.

### **SUMMARY STEPS**

- **1.** Choose **Policies > Orchestration > Workflows**, and then click **Task Library**.
- **2.** Find the task that you want to add, and then choose it to see the information displayed under the heading: **User and Group Tasks: Add Group**.
- **3.** Pick the appropriate Type value from the Outputs table.
- **4.** Specify the Type value in the UserInputField.
- **5.** Configure the mapping as you develop your workflow, using the **User Input Mapping to Task Input Attributes** window as you add an action to the workflow, or edit related information in the workflow.

### **DETAILED STEPS**

**Step 1** Choose **Policies > Orchestration > Workflows**, and then click **Task Library**. Press **Cntl**–**Find** to locate tasks in the very long list that appears. For example, entering Group takes you directly **Tip**

to **User and Group Tasks**.

- **Step 2** Find the task that you want to add, and then choose it to see the information displayed under the heading: **User and Group Tasks: Add Group**.
	- Press**Cntl**–**Find** to locate tasks in the very long list that appears. For example, entering Group takes you directly to **User and Group Tasks**. **Tip**

The crucial type data is provided in the Outputs table, the last table provided under the heading.

#### **Table 1: Add Group - Outputs Table**

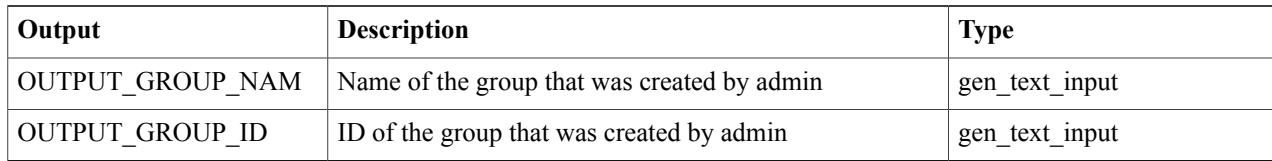

**Step 3** Pick the appropriate Type value from the Outputs table.

The goal is to obtain the Type value that will be matched to the Task. In the example, the task consumes the group ID, so you know that the Type is *gen\_text\_input*.

**Step 4** Specify the Type value in the UserInputField.

#### **Example:**

```
@FormField(label = "Name", help = "Name passed in from previous task",
mandatory = true)
@UserInputField(type="gen_text_input")
@Persistent
private String name;
        You could also use @UserInputField(type = WorkflowInputFieldTypeDeclaration.GENERIC_TEXT). This is
       equivalent to using @UserInputField(type="gen_text_input"). You may find it easier to use type =
        WorkflowInputFieldTypeDeclaration.GENERIC_TEXT which uses the constants defined in the SDK.
Note
```
The last step is to configure the mapping properly when you are developing your workflow.

### **Step 5** Configure the mapping as you develop your workflow, using the **User Input Mapping to TaskInput Attributes** window as you add an action to the workflow, or edit related information in the workflow.

# <span id="page-7-0"></span>**Verifying the Custom Task Is In Place**

Assuming that your module is working properly, you can verify that the custom task is in place by opening the Cisco UCS Director Task Library and verifying that the task appears in it.

### **SUMMARY STEPS**

- **1.** In Cisco UCS Director, choose **Policies** > **Orchestration**, and then choose the **Workflows** tab.
- **2.** In the **Workflows** tree directory, navigate to a workflow in which the task appears, and and then choose that workflow row.
- **3.** With workflow selected, click **Workflow Designer**.
- **4.** Verify that the task of interest appears in the list of available tasks and in the graphic representation of the tasks in the workflow.

### **DETAILED STEPS**

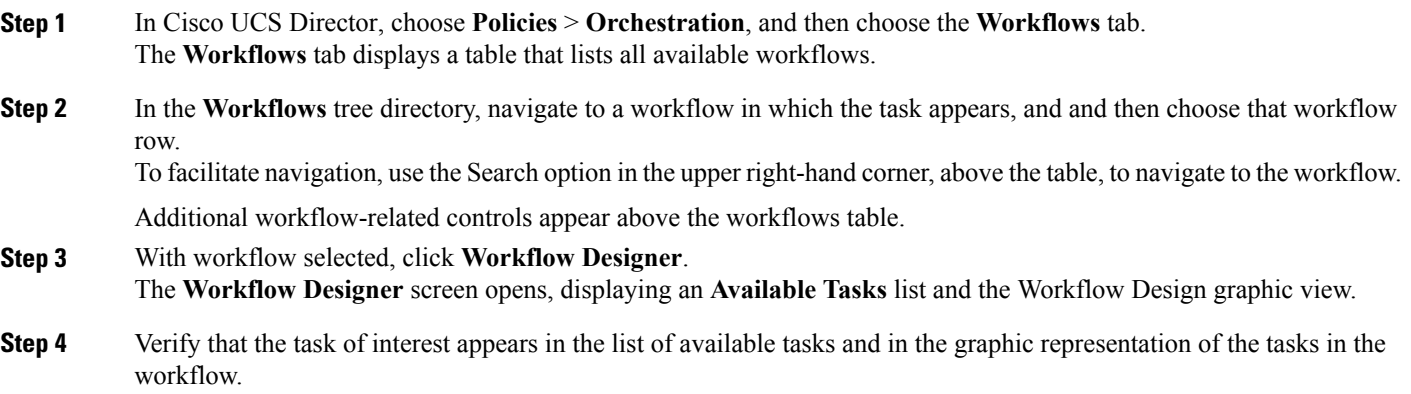